# MAC / OSX

Wireless and Internet instructions for BYOD computers

### When logging in, your username will look like: first.last1@detnsw

### Part A: Connect to Wireless—Do this once

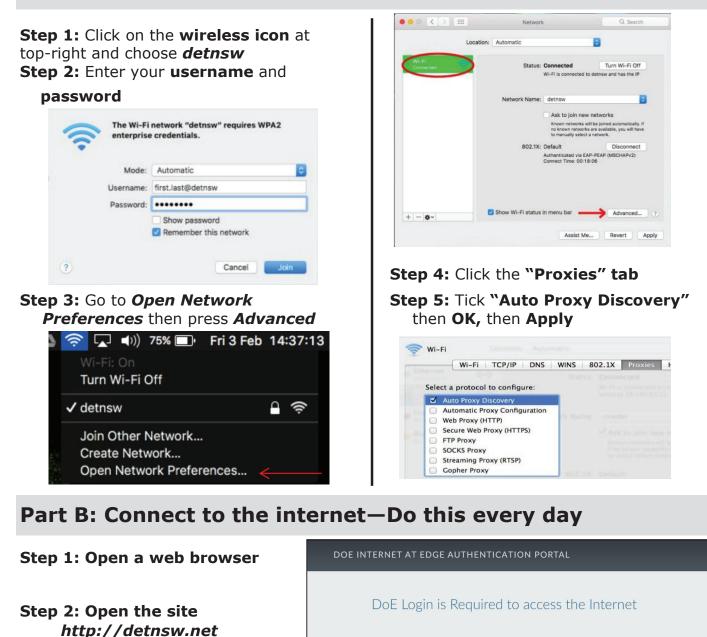

You are required to identify yourself to enable access to the Internet.

Log in with your DoE

in the form of firstname.lastname@detnsw

Example: john.doe7@detnsw

account

User

Step 3: Log in with the same username and password as for WiFi

You will now be able to use the Internet for 8 hours.

# WINDOWS 10

Wireless and Internet instructions for BYOD computers

### When logging in, your username will look like: first.last1@detnsw

### Part A: Connect to Wireless—Do this once

## Step 1: Click on the wireless icon in the bottom right hand corner of the screen

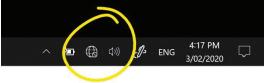

#### Step 2: Click on detnsw, then click Connect

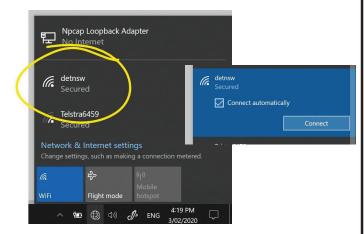

# Step 3: Enter your username and password

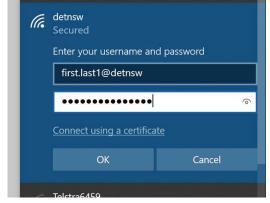

#### Step 4: If prompted, click Connect

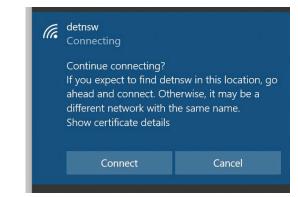

## Part B: Connect to the internet—Do this every day

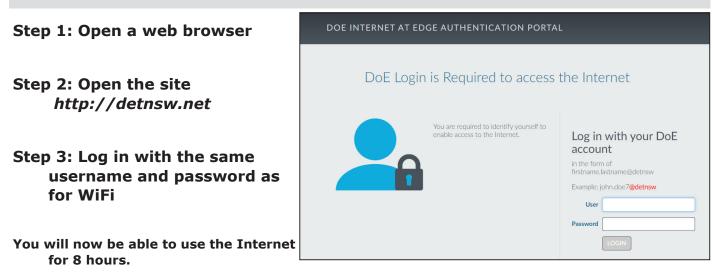